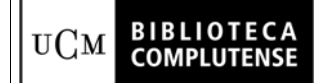

#### Página: 1 de 9

# **GUÍA DE TRABAJO CON MILLENNIUM ERM PARA LA GESTIÓN DE LOS RECURSOS ELECTRÓNICOS DE LA BIBLIOTECA COMPLUTENSE**

### **Destinatario**

Personal del Servicio de Gestión de las Colecciones

### **1. Instrucciones generales**

- 1.1. Se harán **registros de los siguientes tipos de recursos-e**, accesibles en línea para la UCM, gestionados por Gestión delas Colecciones, Madroño, FECYT, BECYT u otro organismo público que firme licencias en representación de la UCM, entre otras instituciones:
	- − Paquetes o colecciones de revistas-e
	- Bases de datos de publicaciones con texto completo
	- − Portales
	- Paquetes o colecciones de libros electrónicos
	- Bases de datos bibliográficas, jurídicas, etc.
	- − Obras de referencia en línea
- 1.2. **Estructura de registros**: con objeto de permitir la recuperación de los recursos en el catálogo CISNE por medio del campo de título, será necesario que todos los recursos gestionados dispongan de un registro bibliográfico.

*Recursos ya existentes*, de los que haya un bibliográfico, un fondo y un pedido: se harán los registros de recurso (**e**) y de licencia (**l**). A continuación, se *relacionarán* los registros de pedido y de fondos existentes al del de recurso.

*Recursos nuevos*: se hará siempre un registro bibliográfico; a continuación se hará un pedido (excepto si la adquisición no se ha gestionado por la UCM o no es una compra), un fondo, un registro de recurso y uno de licencia. A continuación, se relacionarán al registro **e** los de pedido y fondo.

El nombre del recurso y el título del bibliográfico (etiqueta 245) deben ser idénticos.

- 1.3. Se crearán previamente los **registros de contactos** necesarios, incluyendo la información actualizada que utiliza el Servicio de Gestión de las Colecciones.
- 1.4. Se informará al Servicio de Desarrollo Tecnológico y Sistemas de cada recurso añadido y completado, para que realice las **cargas de fondos y cobertura**.
- 1.5. Las **pruebas** se gestionarán con ERM. Ver abajo.

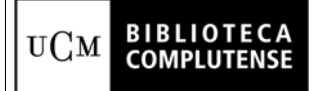

**UNIVERSIDAD COMPLUTENSE DE MADRID BIBLIOTECA Servicio de Gestión de las Colecciones** 

## **Plantillas de registros**

Existen dos plantillas para los registros de recurso:

- suscrip: recursos-e suscritos
- prueba: recursos-e en prueba

También se ha creado una plantilla para las licencias:

• Licencia01: licencias de recursos-e

Asimismo, existe una plantilla para los contactos:

• Contacto01: contactos genéricos

Para establecerlas como predeterminadas: en el menú **Admin**., se escogerá la opción **Configuración** y, a continuación, la pestaña *Registros Nuevos*. Se realizarán las siguientes acciones:

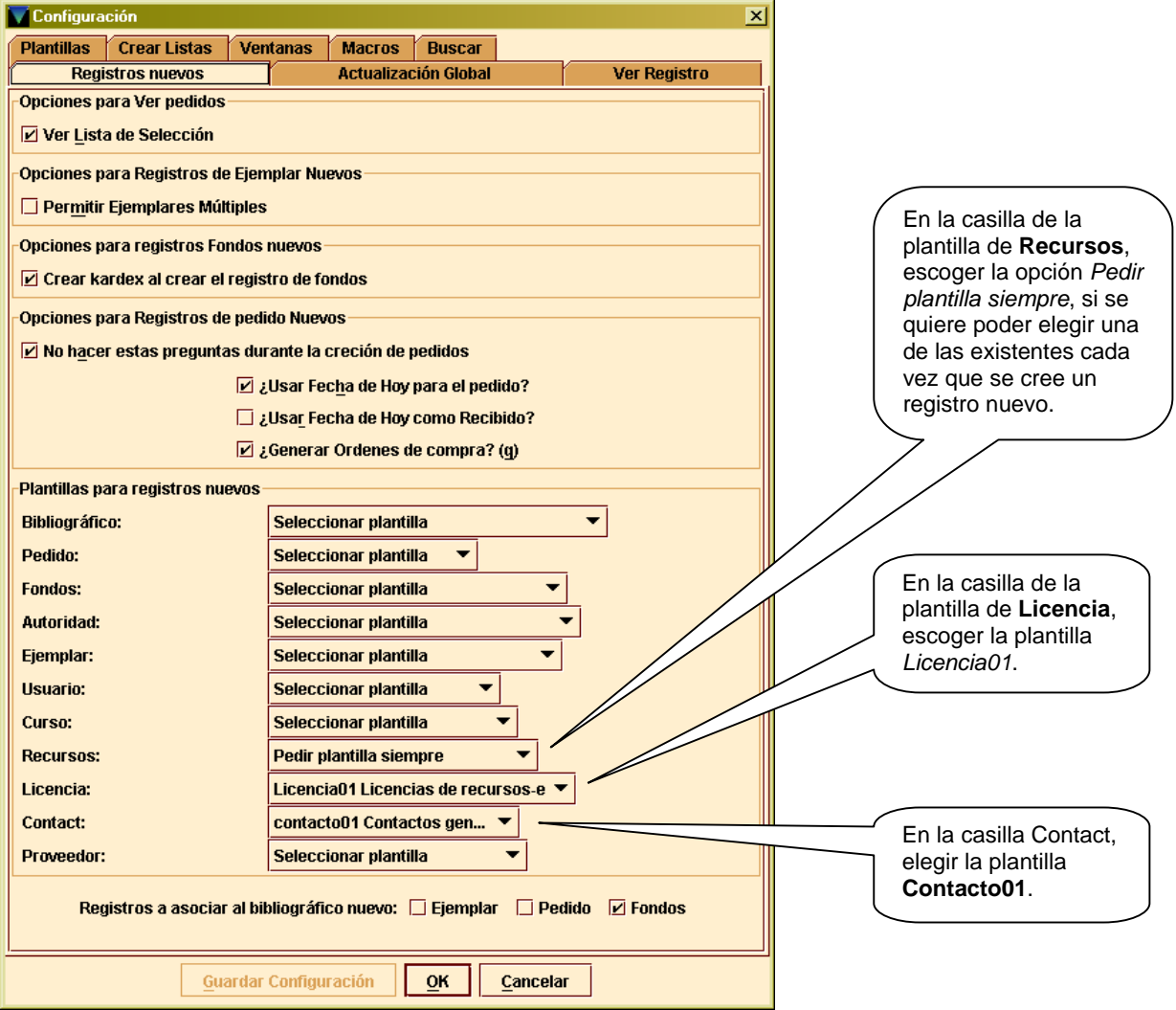

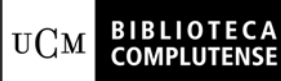

## **Gestión de las licencias**

Los textos de las licencias, acuerdos o contratos de los recursos-e suscritos se subirán al servidor asignado, a través del gestor de licencias en la URL

<http://www.ucm.es/BUCM/eab/Ficero/licencias/inicio.php>

Los documentos se subirán en formato pdf

El gestor de licencias muestra una lista de las que se encuentran en el servidor. Por lo tanto, antes de subir una, se deberá comprobar si ya se encuentra.

No obstante, puede ocurrir que dos recursos compartan el mismo texto (por ejemplo, dos recursos diferentes de un mismo proveedor o editor, cuyo documento de licencia o acuerdo es idéntico). En este caso, se procederá como sigue: en **Ubicación licencia** se copia la misma URL del texto que ya está subido al servidor y, a continuación, se pone entre paréntesis **(correspondiente a lXXXXXXXX)**, siendo lXXXXXXXX el número del registro de licencia del texto subido.

Las adendas sucesivas a una licencia previamente subida se incorporarán al texto que ya se encuentra en el servidor, formando un único archivo, que se subirá con el mismo nombre, de forma que quede solamente uno (el anterior queda sustituido automáticamente).

#### *Cómo subir una licencia al servidor:*

- 1. Una licencia que se deba subir, tendrá que estar en pdf. Si no lo estuviera previamente, habrá que convertirla. Si tenemos sólo una copia en papel, se convierte en la máquina de la Biblioteca de Trabajo. Si la tenemos en Word, se puede convertir en el ordenador con Adobe.
- 2. Se hace una copia del archivo pdf y se renombra con el número de registro de licencia que haya dado el programa, incluyendo la letra "ele" minúscula del inicio y las ocho cifras. Si se pone otro formato, el gestor de licencias no admite el archivo.
- 3. Se entra en el gestor de licencias. Se comprueba la lista para no repetir una licencia que ya esté subida. Se pulsa el botón "Examinar", se escoge el archivo y se pulsa el botón "Subir licencia". El programa asigna una URL.
- 4. En el ERM, campo **y Ubicación Licencia** del registro de licencia se introduce la URL que ha asignado el gestor de licencias.

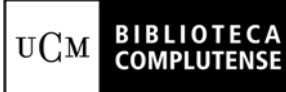

## **Registros bibliográfico, de fondos y de pedido**

Todos los recursos deben tener registro bibliográfico y de fondos para poder ser recuperados en CISNE.

*Registros bibliográficos*: Se harán registros con los campos necesarios para identificarlo (título, publicación, clasificación, materia y otra entidad).

Se seguirán las *"Directrices para la Catalogación de bases de datos"* (2008) elaborada por el Servicio de Proceso Técnico y Normalización: <http://www.ucm.es/BUCM/intranet/doc8276.pdf>

No se rellenarán campos 500 para resumen, ni para la cobertura temporal.

Se rellenarán los siguientes campos:

- 090 BASES DE DATOS (tal cual, en mayúsculas)
- 655\_ 4 con una de las siguientes opciones:
	- Base de datos bibliográfica
	- − Base de datos de estadísticas
	- − Base de datos geográfica
	- − Base de datos de revistas con texto completo
	- − Base de datos de texto
	- Base de datos jurídica
	- − Base de datos de imágenes
	- − Colección de libros electrónicos
	- − Colección de informes
	- − Colección de revistas
	- − Obra de referencia
	- − Portal

La opción elegida en la 655 será la misma que se seleccione en el campo **Tipo de recurso** del registro de recurso.

*Registros de fondos*: independientemente de los registros de fondos de las publicaciones incluidas en recursos como paquetes de revistas, todos los recursos-e como tales deberán tener su propio registro de fondos, de manera que la información se vea en el OPAC debajo del bibliográfico y se pueda acceder directamente.

Se trasladará la información necesaria al Servicio de Proceso Técnico y Normalización para que el personal de la misma cree y mantenga los fondos necesarios. De forma resumida, rellenará:

- El campo ACCESO (856\_4\_0) con la URL del recurso, con la misma sintaxis que se utiliza en el campo URL DEL RECURSO del registro de recurso-e (ver más abajo). Ambas URLs deben ser, por tanto, idénticas. Detrás de la URL, en **|z** se escribirá una de las siguientes opciones:
	- − Recurso. Restringido a usuarios UCM
	- − Recurso. Restringido a usuarios UCM con contraseña. Puede solicitarla a buc\_siadi@buc.ucm.es
	- − Recurso ([proveedor-e o plataforma en caso de recibir el recurso a través de dos proveedores]). Restringido a usuarios UCM
- El campo EN BCA, con el texto **Cobertura: XXXX-[YYYY]**. Se anota la cobertura general del recurso.
- En estos registros no se introducirán los campos SOPORTE, PROVEEDOR-E ni NOTA con el número de usuarios simultáneos, como se hacía anteriormente.

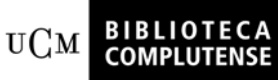

*Registros de pedido*: se seguirá el "*Procedimiento para pedidos de revistas y bases de datos en Innopac Millennium para la Unidad de Gestión de las Colecciones*" (2004) elaborada por el Servicio de Gestión de las Colecciones (pendiente de revisión).

#### *Relacionar registros de pedido y de fondos a registros de recursos:*

Los registros de fondos y de pedido del bibliográfico se relacionarán al registro de recurso. Para relacionar registros de pedido se seguirá el manual de ERM. De forma breve, los pasos a seguir son:

- 1. En el registro de recurso, ir a la pestaña **Sumario**.
- 2. Desplegar **Ver** *h Fondos relacionados* / *d pedidos relacionados*
- 3. Pulsar sobre el botón *Añadir fondos / pedidos relacionados*. Buscar el registro correspondiente y seleccionarlo.
- 4. Pulsar sobre el botón *Add selected fondos / pedidos*.

#### **Pruebas**

Al gestionar una prueba de un recurso-e, se dará de alta un registro de recurso con los datos mínimos necesarios, sin crear registro bibliográfico. Tampoco será necesario crear un registro de licencia.

- − El campo **Estado del recurso** deberá tener marcada la opción *En prueba*.
- − En el campo **Nombre del Recurso**, se pondrá detrás [Recurso en prueba] y se hará visible en el OPAC.
- − En el campo **Información período prueba** se pondrá la fecha del final de la misma.

Se deben rellenar los campos de fechas de inicio y fin de la prueba y crear una alerta para que avise sobre la finalización, que recibirá la persona encargada de gestionar las pruebas.

Una vez terminada la prueba, mientras no se adquiera, se cambiará [Recurso en pruebas] por [Recurso evaluado] detrás del nombre y se ocultará del OPAC. En el campo correspondiente al estado se pondrá con más detalle la situación concreta. Si en algún momento se suscribe o compra el recurso, se eliminará [Recurso evaluado], se pondrá el estado correspondiente a *Activo*, se hará visible en el OPAC de nuevo y el resto de datos se actualizará.

De los recursos en pruebas no se harán cargas de fondos.

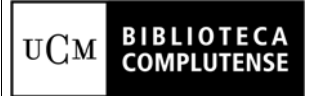

## **2. Cómo consignar los datos en los campos**

## **2.1. Registros de recurso**

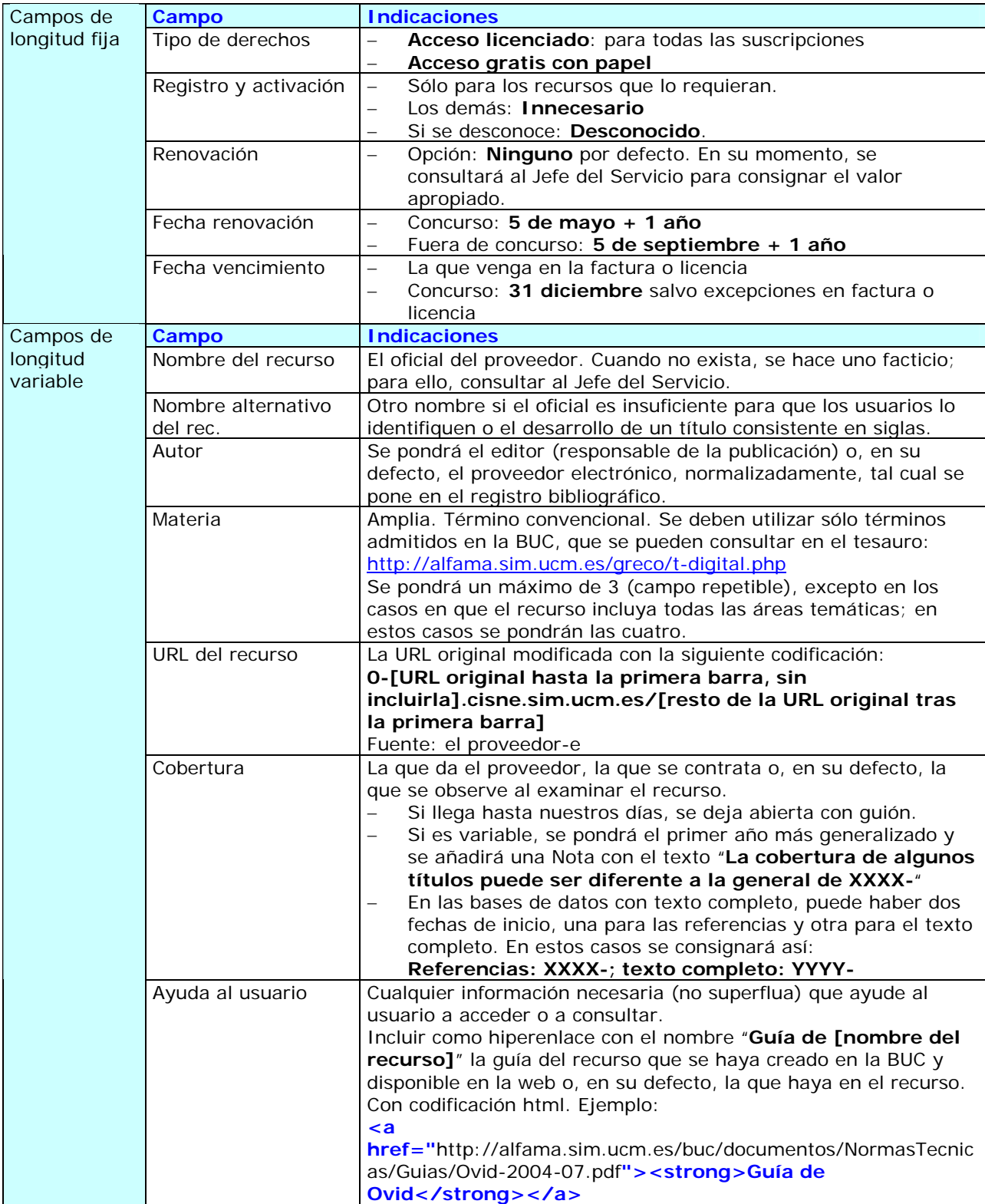

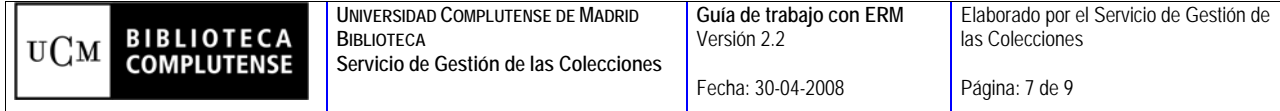

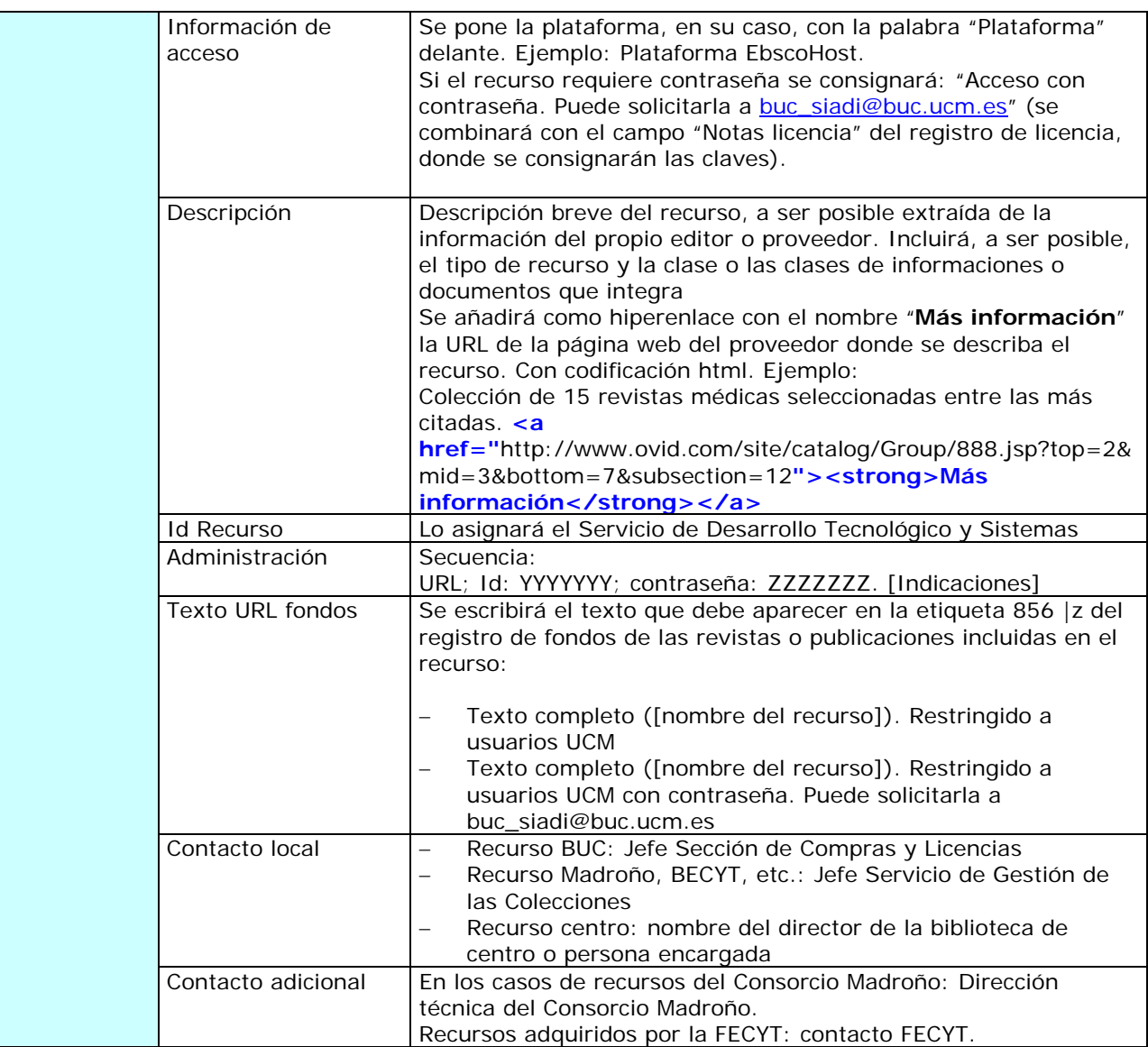

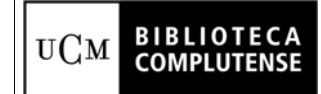

# **2.2. Registros de licencia**

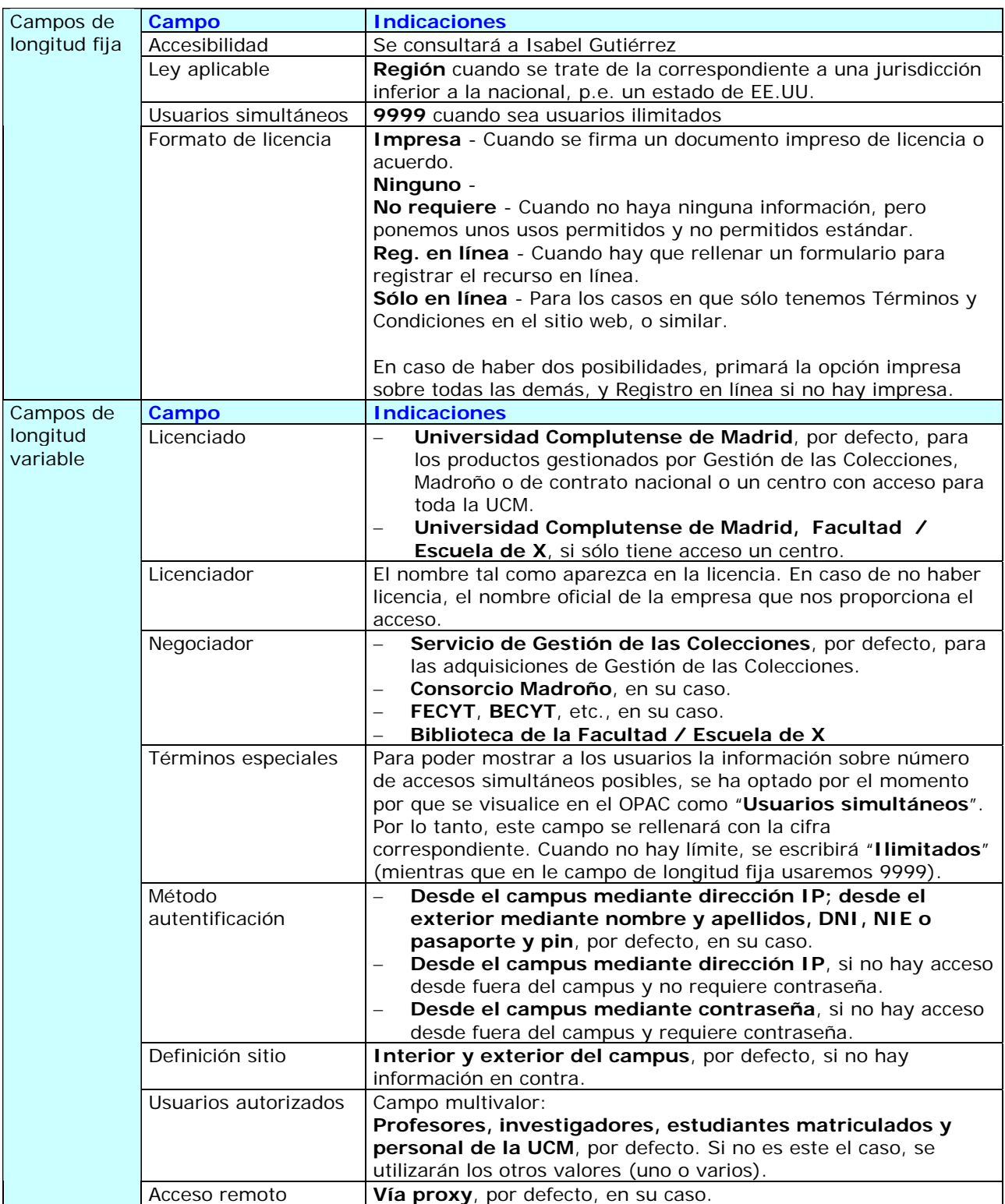

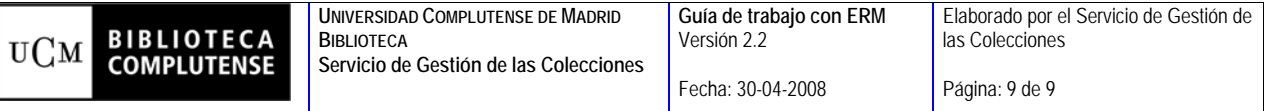

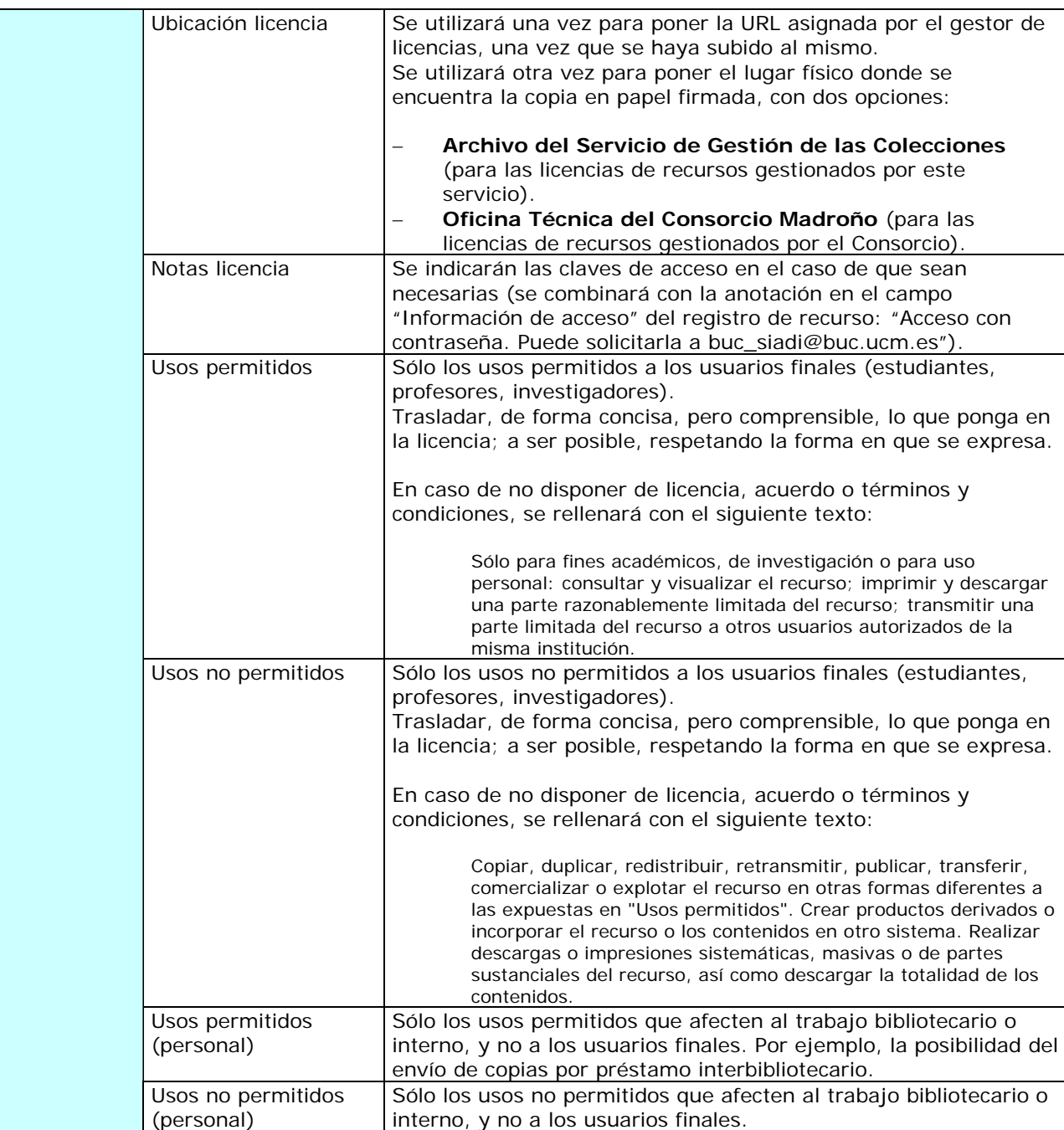